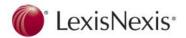

## New features in Sanction 4.1

#### **In Summary:**

- Moveable windows in presentations
- Better user experience when viewing transcripts to increase performance and functionality
- Improved support for dual monitors
- Additional flexibility for presenting documents

## In this document:

Release Notes
Feature Details
Installation
System Requirements
New Activations
Getting Customer Support
Sanction Answer Center
Known Issues

#### **Release Notes**

http://help.lexisnexis.com/litigation/ac/sanction/SN4/release notes.htm

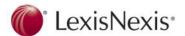

#### **Feature details:**

## **Drag and drop import**

You can import items via drag and drop. For more information, see: <u>Importing Exhibits</u>, <u>Importing Media</u>, and <u>Importing Transcripts</u>.

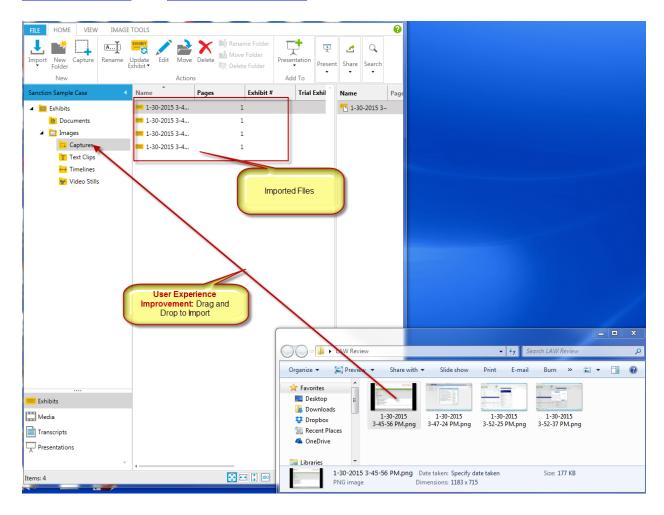

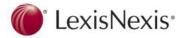

#### **Rotate pages and documents**

You can rotate individual pages and entire documents. For more information, see: <u>Rotate Pages</u> and <u>Documents</u>.

## Delete all annotations or exhibit stamps

You can delete multiple annotations and exhibit stamps at the same time. For more information, see: <u>Annotation Tools</u> and <u>Exhibit Stamps</u>.

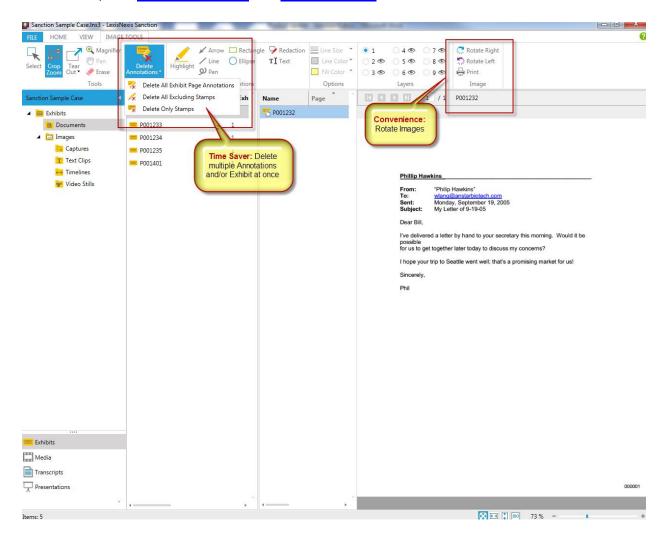

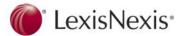

#### Create copies of exhibit pages

You can save as many copies of an exhibit page as you want. Then you can apply a different set of annotations to each copy. For more information, see: <u>Save as New Page</u>.

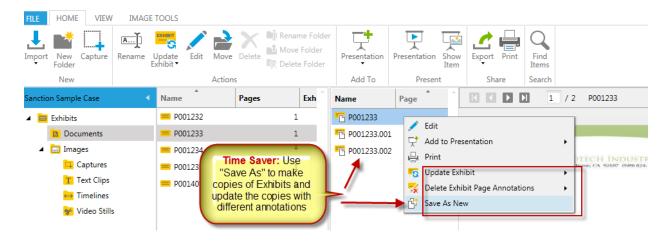

## Copy video files to the case folder

You can run a command that copies to the case folder all of the video files referenced in your case. For more information, see: <u>Copy Video Files to the Case Media Folder</u>.

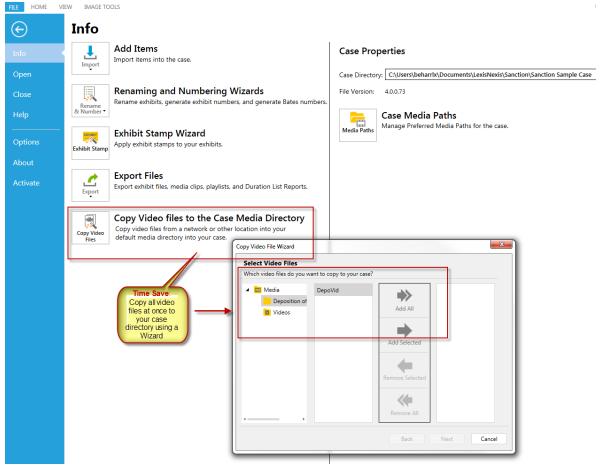

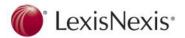

## Find source items for items in a presentation

After you add an item to a presentation, you can easily locate the item in your case folders. For more information, see: <u>Find the Source Location of Items</u>.

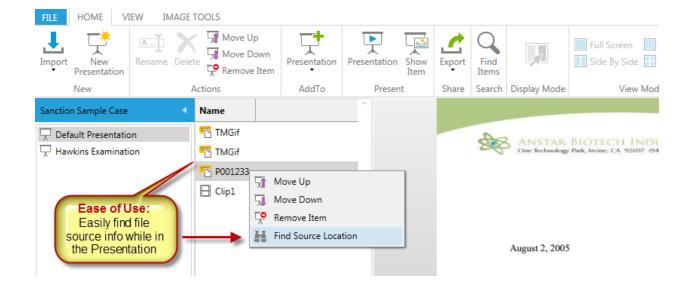

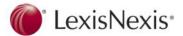

#### Font options for transcripts

You can customize the font that is used to display transcripts. For more information, see: <u>Set Transcript Viewer Options</u>.

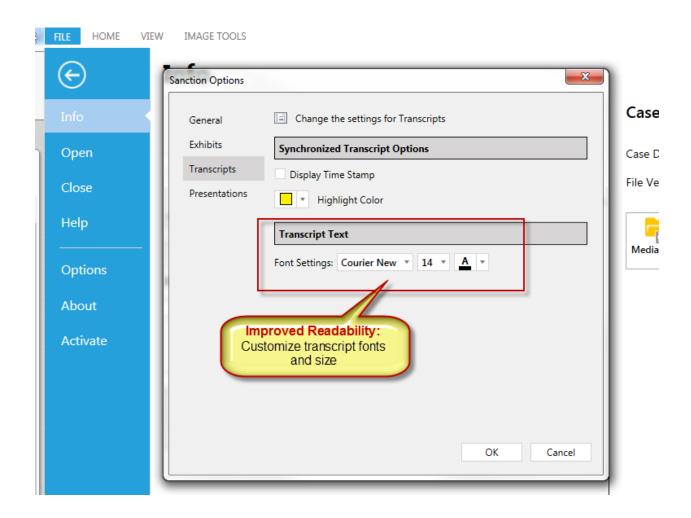

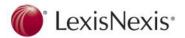

## **Default edge of Tear Out tool**

You can change the default border of tear outs to a jagged edge. For more information, see: Annotation Tools.

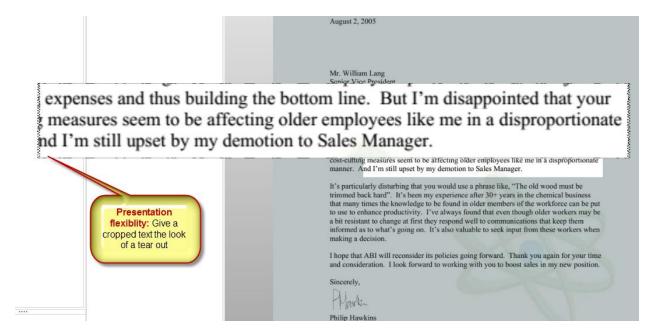

## **Column layout**

You can adjust the column width, move columns, and sort by column for exhibits, and media. For more information, see: <u>Customizing the Layout</u>.

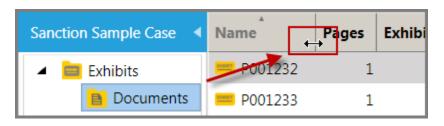

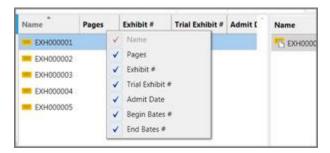

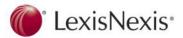

#### **How To Videos**

How To Video' Icon & Text to the File/Help section. This will open Sanction help videos.

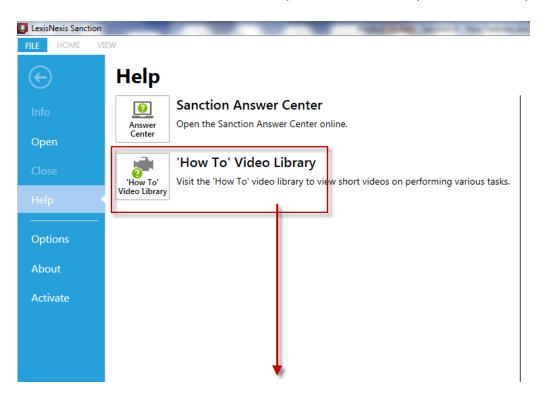

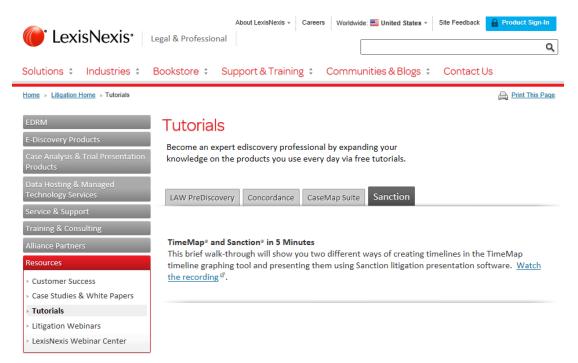

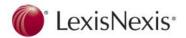

#### **New keyboard shortcuts**

Numerous new keyboard shortcuts (hotkeys) have been added. See: Keyboard Shortcuts.

#### **Installation**

For current users to upgrade new users or for 30 day trials go to this link:

http://sanction.com/downloads/

Note the following when preparing to install Sanction.

 Install Sanction to your local computer. Installation to a server, mapped drive, or network share is not recommended.

#### **Backward Compatibility:**

- You can install Sanction 4 alongside Sanction II.9.
- Sanction 4 may not be installed alongside Sanction 3.x. Therefore, prior to installing Sanction 4 remove any existing installation of Sanction 3.

#### **System Requirements**

#### **Minimum** System Requirements

- 2 GHz or faster 32-bit(x86) or 64-bit(x64) processor.
- 2 GB RAM
- Approximately 1 GB of free disk space on the system drive.
- XGA (1024 x 768) or higher-resolution monitor with 256 colors.
- Microsoft Windows 7® or higher 32-bit(x86) or 64-bit(x64).
- The Microsoft® Framework version 4.5.1 is required.
- Windows Media Player 12 is highly recommended to support media file playback.
- Microsoft Expression® Encoder 4, Service Pack 2 is required for Media Clip export feature.

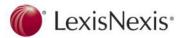

#### **Sanction 4.1** requires the following components:

- Microsoft® .NET® Framework 4.5.1 Web. This component is required for Sanction to run.
   If this is not already installed on your computer, Sanction will prompt you to install it as the first step of the installation process. To learn more about this component, visit the <a href="Microsoft">Microsoft .NET Framework 4 (Web Installer)</a> page at Microsoft.com.
- Microsoft Expression® Media Encoder 4, with Service Pack 2. This component is required
  for Sanction to export clips and playlists. Sanction provides this as an optional
  component during the install process. To learn more about this component, visit the
  Microsoft Expression Encoder 4 with Service Pack 2 (SP2) page at Microsoft.com.

#### **New Activation:**

 You can run an unregistered version of Sanction for up to 30 days without purchasing a license for it. After that time, you must activate your installation by purchasing a license for it and then registering the license.

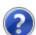

You are running an unregistered version of Sanction. Once the grace period ends, Sanction requires activation for further use.

You have 27 day(s) remaining in your grace period.

Do you want to activate Sanction now?

A prompt to activate Sanction prior to the end of the grace period

Prior to activating Sanction customers will need to have the following information ready:

- A registration name, a registration ID, and a Product ID. This information is provided by LexisNexis when a customer purchases the license.
- An activation key. After customers purchase the license, LexisNexis sends an activation key to you in an email message.

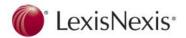

#### **Customer Support**

For more information on activating and technical support for Sanction

- Call 877.301.0344 to speak to a technical support agent
- Hours of operation are **Monday through Friday**, 9:00 AM to 9:00 PM Eastern Time.

For more **web based** info click this link for the **Sanction Answer Center:** http://help.lexisnexis.com/litigation/ac/sanction/SN4/index.html?welcome.htm

The <u>Sanction</u> Answer Center is the Web-based version of the product documentation for Sanction, which is updated it with the latest information. Customers can get started quickly with the links below to popular topics and additional resources:

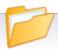

## **Popular Topics**

- Quick Start Guide
- Navigating Sanction
- Importing Exhibits
- Annotation Layers
- Media Clips and Playlists
- Synchronized Transcripts
- Creating a Presentation
- Displaying Multiple Item Windows
- Annotating in Real Time Integration with LexisNexis Case
- Analysis Software

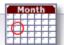

# **Upcoming Training**

- LexisNexis University
- 800-227-9597, ext. 52111
- E-mail Litigation Solutions Training

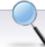

## Additional Resources

- Sanction on the Web
   Case Analysis & Presentation
- Software
- LexisNexis Litigation Solutions Home
- Download this Guide in PDF Format
- **Litigation Solutions Answer Center**
- <u>Portal</u>
- Contact Us
- Images in this Site
- Release Notes

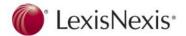

#### **Known Issues**

#### Current known issues Include:

- Preferred Media Paths In Sanction you can add Preferred Media Paths to a case and Sanction will search those directories for the media files in the case. You can optionally configure Sanction to search the subfolders of Preferred Media Path by selecting the Include Subfolders option. If this option is enabled, you must have access to all subfolders. If you do not have access to any of the subfolders, the search for the media file will fail.
- Tear Outs in Presentation Mode Presentation Mode keyboard shortcuts are not available when the focus is in a Tear Out window. When you have a Tear Out window displayed while in Presentation Mode, for the Presentation Mode keyboard shortcuts to work, you must select the Presentation screen to give it the focus.
- Fast User Switching Only one instance of the Sanction application can run on a single machine. Two or more users cannot simultaneously run Sanction on the same machine. Close the Sanction application prior to switching users.